INSTITUTO FEDERAL DE EDUCAÇÃO, CIÊNCIA E TECNOLOGIA DE SÃO PAULO CBI - COORDENADORIA DE BIBLIOTECA CAMPUS CUBATÃO

# **TUTORIAL PARA A BIBLIOTECA VIRTUAL PEARSON**

**Cubatão 2022**

## **Sumário**

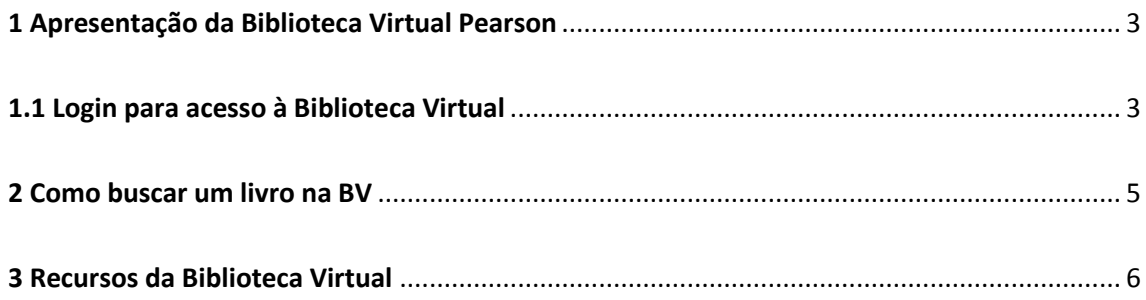

#### <span id="page-2-0"></span>**1 Apresentação da Biblioteca Virtual Pearson**

A Biblioteca Virtual Pearson (BV) é uma plataforma que disponibiliza mais de 12.500 títulos de e-books em diversas áreas.

#### <span id="page-2-1"></span>**1.1 Login para acesso à Biblioteca Virtual**

O acesso da BV ocorre via SUAP. Para tanto, faça login com seu prontuário e senha e na página inicial, no campo "Links Úteis" acesse o link "Biblioteca Virtual Pearson".

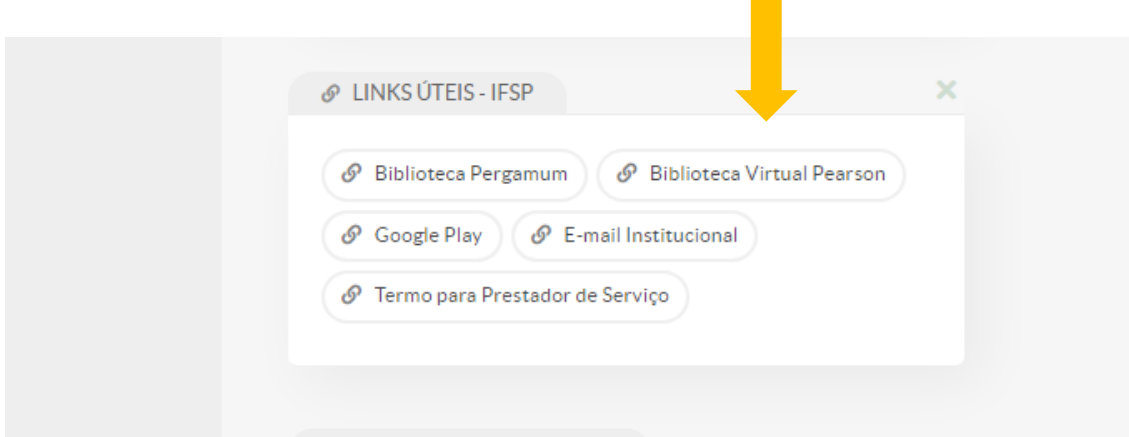

No primeiro acesso à plataforma da BV é necessário fazer um cadastro. Tal procedimento solicitará seu CFP, nome, data de nascimento, bem como e-mail e senha para login futuro pelo APP da BV.

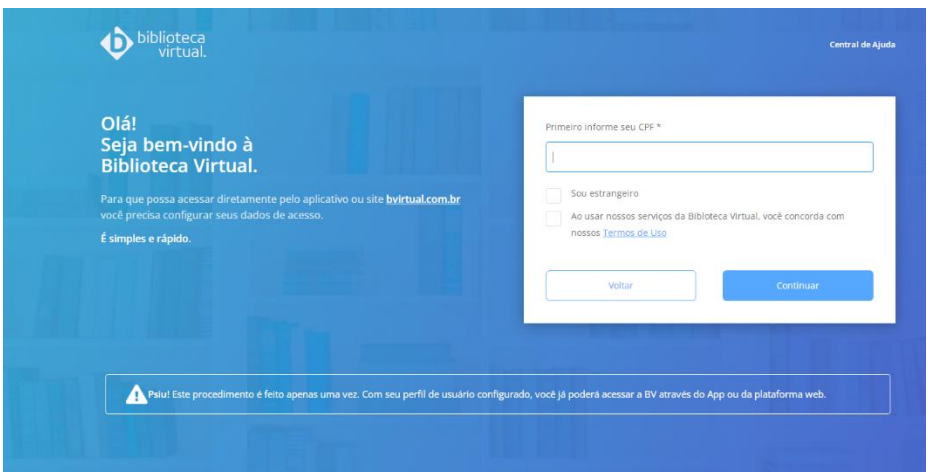

Veja como funciona o cadastro do primeiro acesso, a seguir:

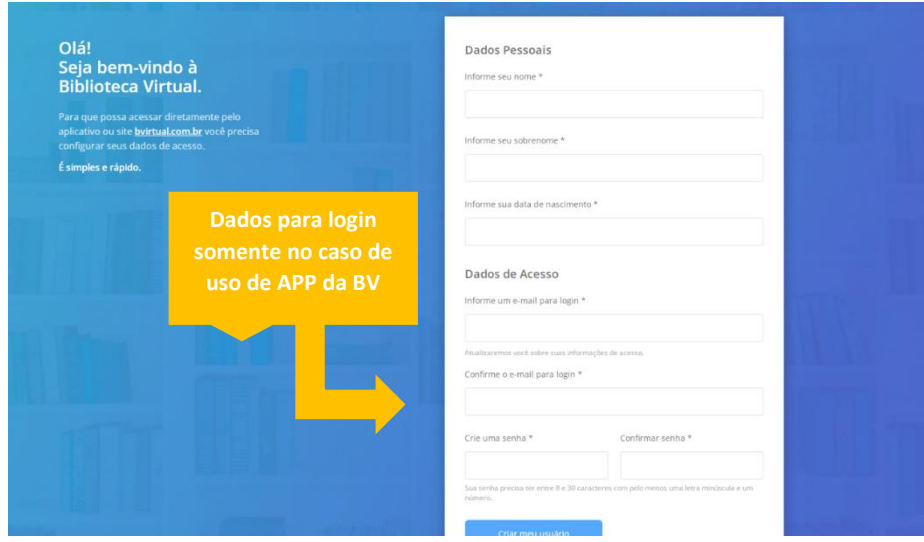

Assim, após a criação de usuário e senha no cadastro do primeiro acesso, é possível o *download* do APP da BV nos seus dispositivos móveis que permite a leitura offline dos títulos.

Lembre-se: o acesso via SUAP não solicitará o usuário e senha cadastrados no primeiro acesso da BV.

Após o cadastro e primeiro acesso, é possível identificar e acessar os conteúdos da plataforma também via Pergamum mediante login no catálogo e seleção dos e-books no filtro "Tipo de obra".

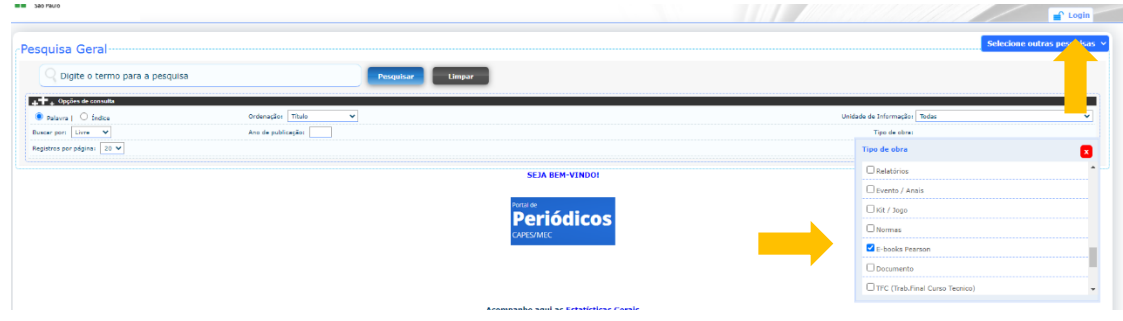

Após a busca no Pergamum com os termos selecionados, clique no ícone de cadeado no canto esquerdo da referência da obra. Você será direcionado para uma nova janela com o conteúdo do e-book.

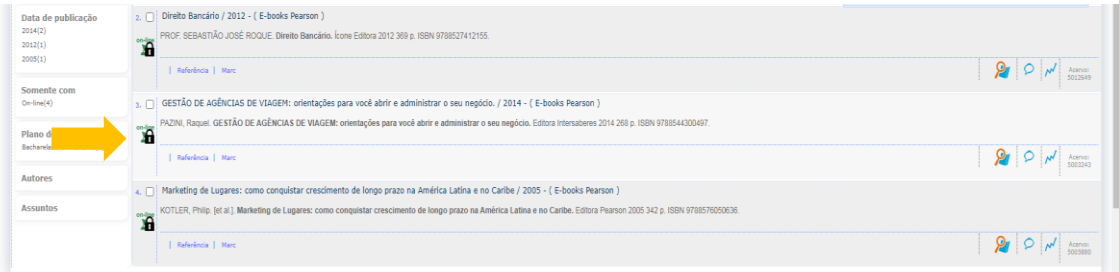

#### <span id="page-4-0"></span>**2 Como buscar um livro na BV**

A busca na plataforma da BV pode ocorrer pelo título do livro, nome do autor ou palavra-chave. A quantidade de obras localizadas na busca é demonstrada no canto esquerdo. É possível filtrar o resultado por categorias de assuntos, subcategorias, editoras e avaliação do material por outros leitores.

A ordenação dos resultados permite o reagrupamento por melhor avaliados; mais novos; mais antigos; títulos de A-Z e Z-A.

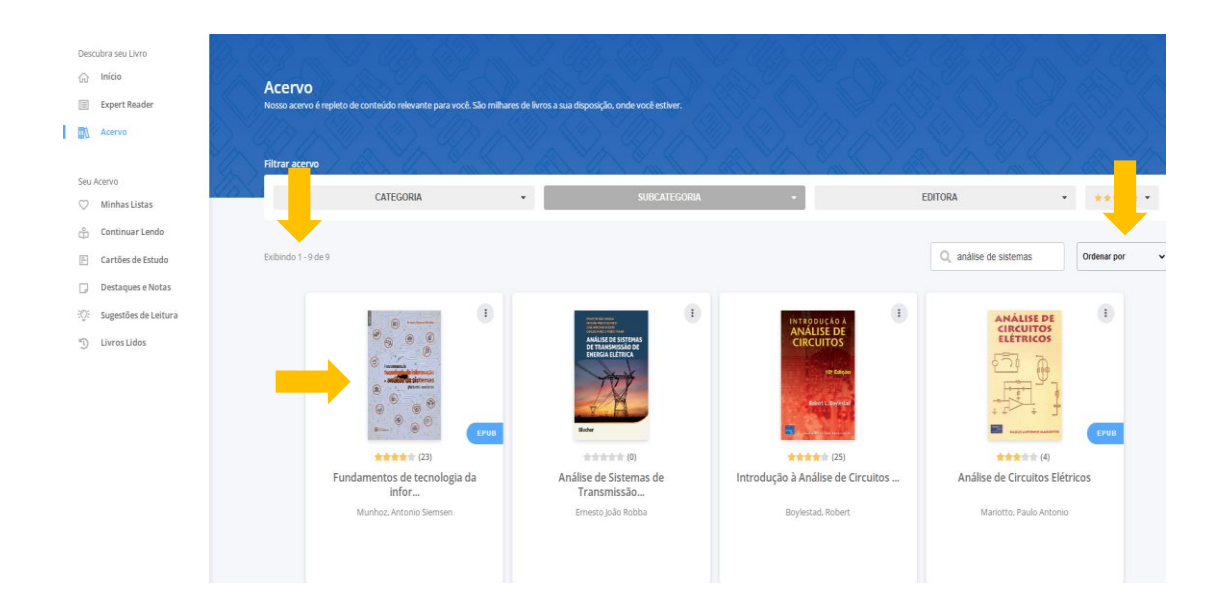

Clique no título do livro ou na capa para acessar as principais informações sobre a obra. Você será direcionado ao conteúdo, caso clique em "Ler agora".

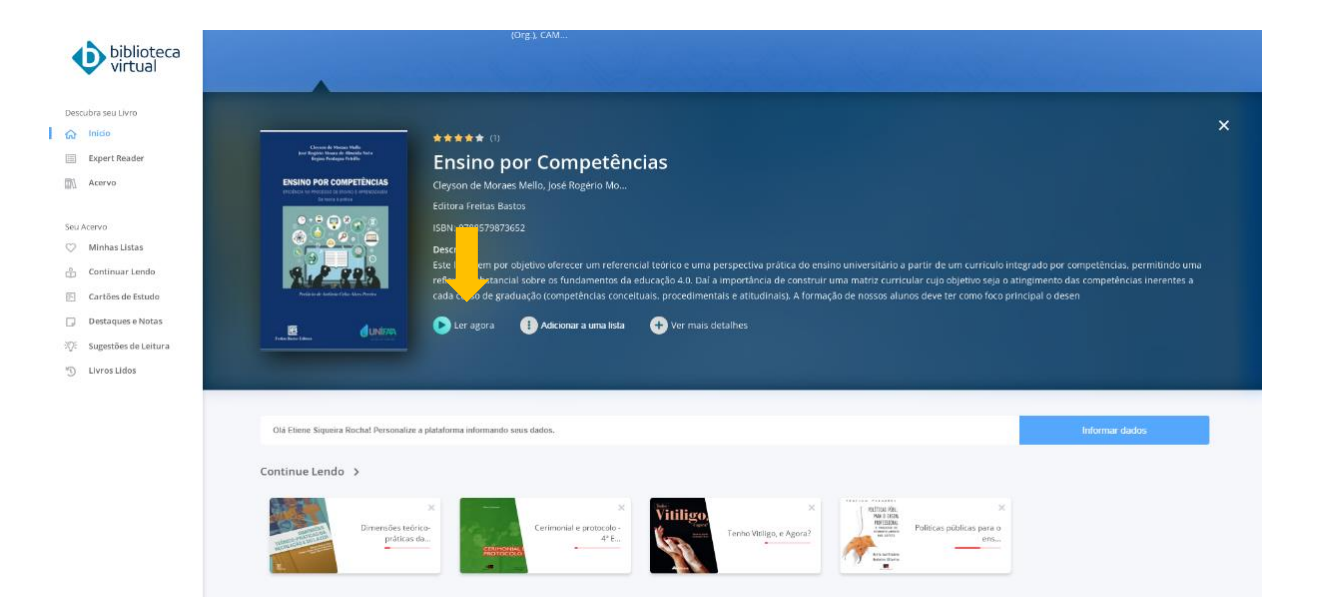

## <span id="page-5-0"></span>**3 Recursos da Biblioteca Virtual**

Na página com o conteúdo do livro, é possível realizar uma série de comandos na barra de ferramentas na parte superior.

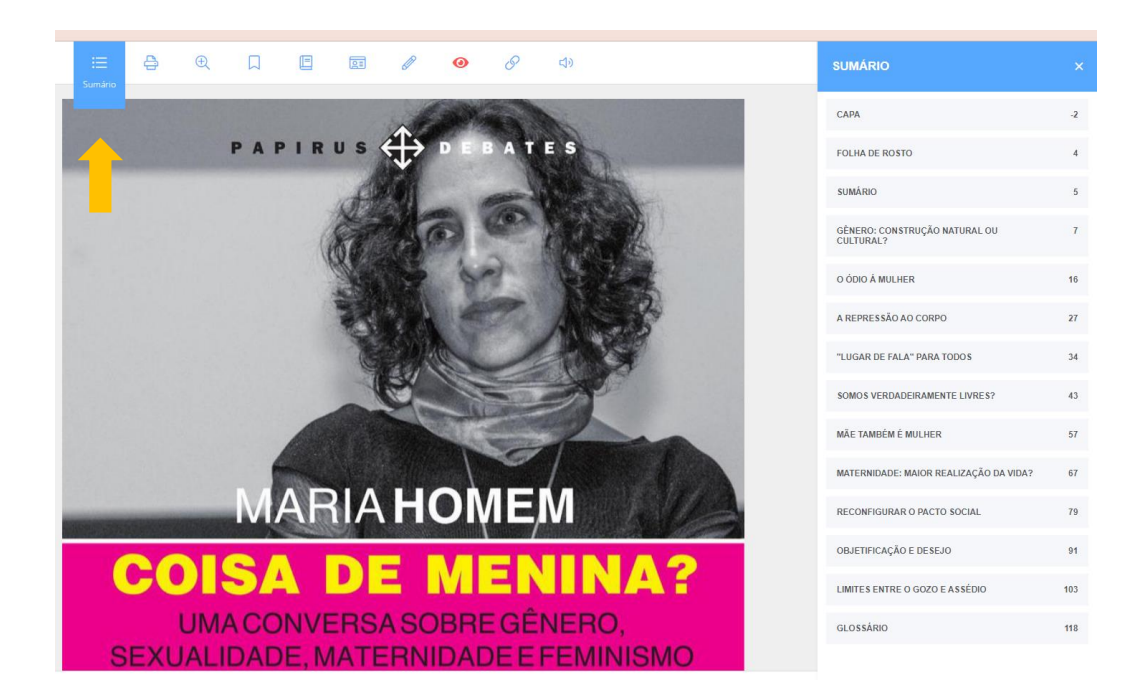

Com a ferramenta do Zoom, é possível aumentar e diminuir o tamanho da fonte (letra) de acordo com suas necessidades e preferências.

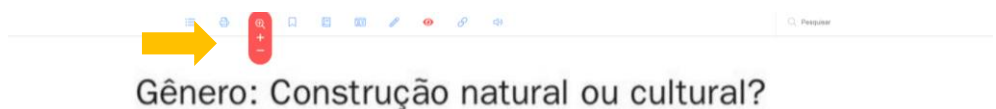

Maria Homem - Acho bom que uma mulher e um  $\mathbf C$ homem debatam o feminino, embora dizer isso já seja complicado porque significa que estamos afirmando que há uma mulher e que há um homem, o que é polêmico para o pensamento contemporâneo. Será que eu sou mulher? Será que €

Durante a leitura, é possível selecionar páginas com conteúdo relevante com o recurso "Marcar páginas". As páginas destacadas poderão ser visualizadas no recurso "Destaques e Notas".

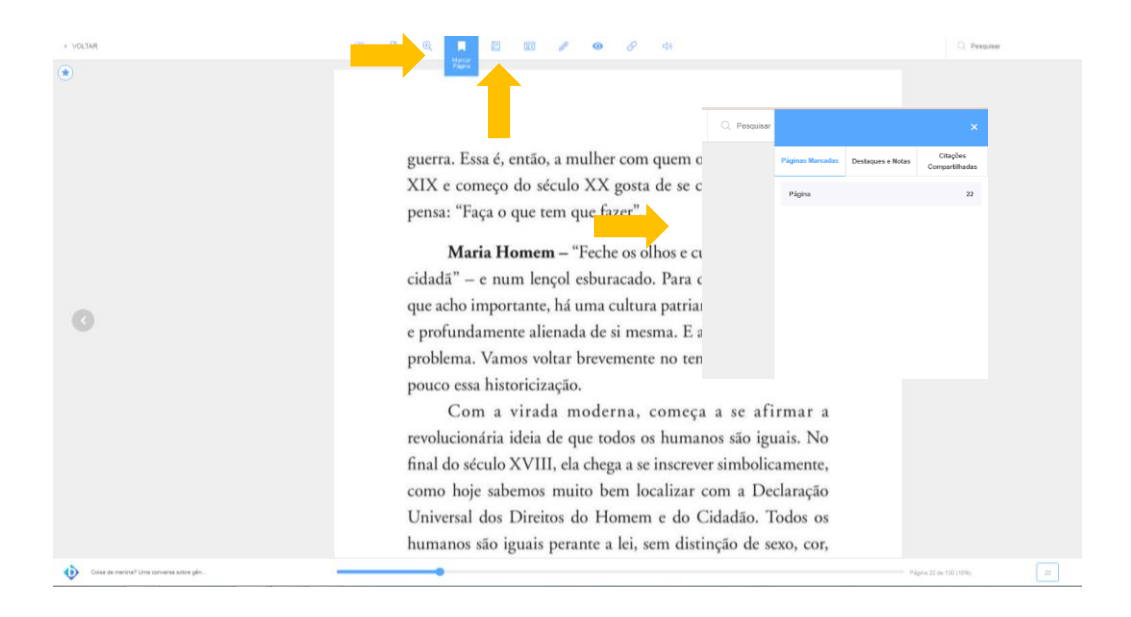

A BV permite que você faça destaques no texto na opção "Marcar texto" que abre uma pequena caixa de ferramentas azul. O botão com ícone de caixa de seleção gera um destaque. Posicione o destaque em cima do texto a ser ressaltado.

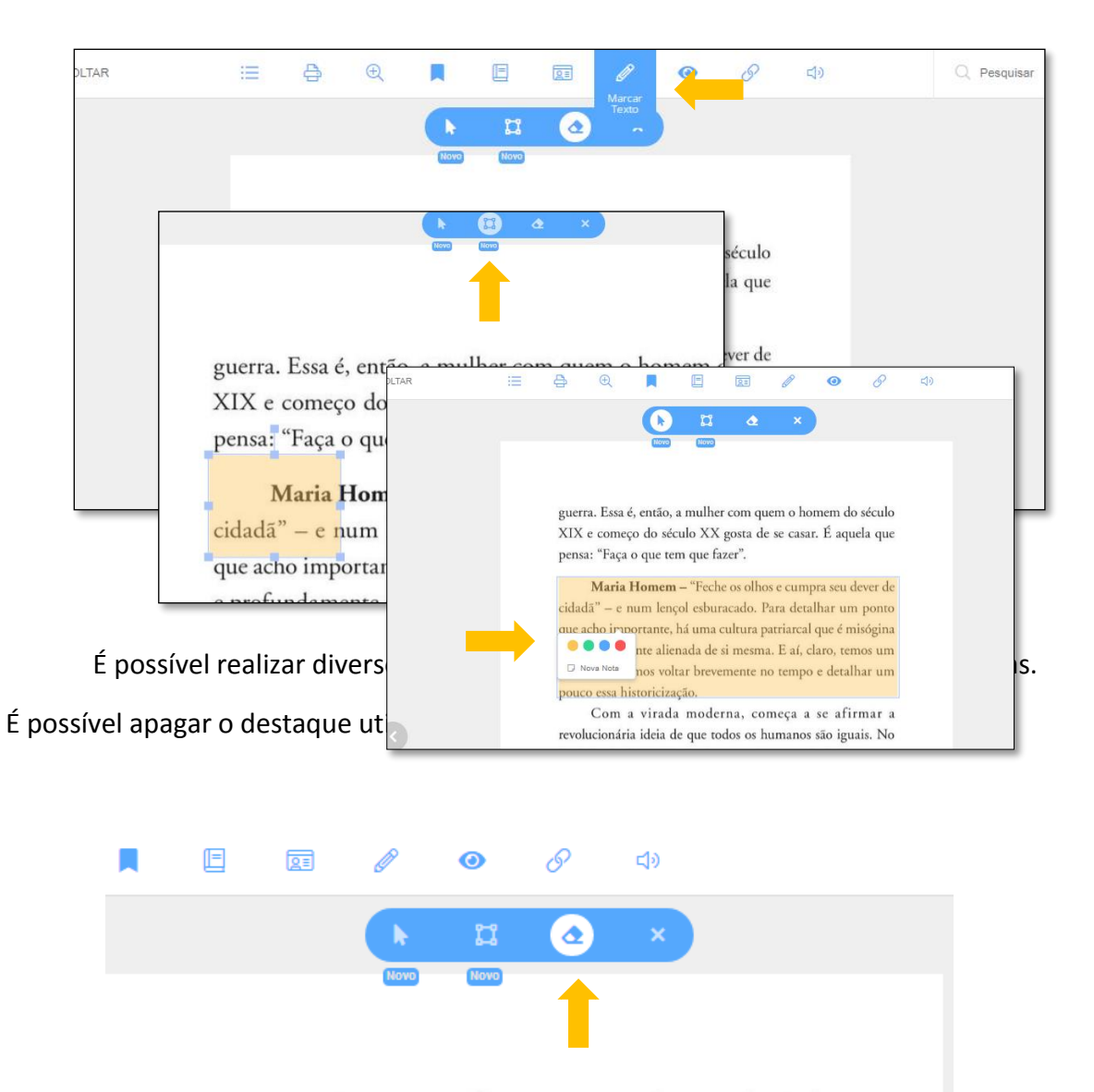

guerra. Essa é, então, a mulher com quem o homem do século XIX e começo do século XX gosta de se casar. É aquela que pensa: "Faça o que tem que fazer".

Maria Homem - "Feche os olhos e cumpra seu dever de a more from the form of a power from  $1 - 1 = 12$ 

O recurso de notas permite inserir, editar, excluir ou copiar notas. As notas são inseridas e visualizadas recurso "Destaques e Notas".

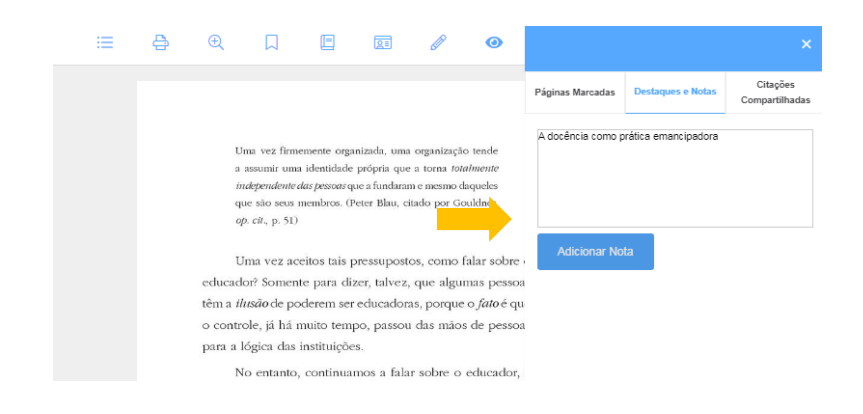

# É possível criar notas a partir do destaque de um trecho do texto.

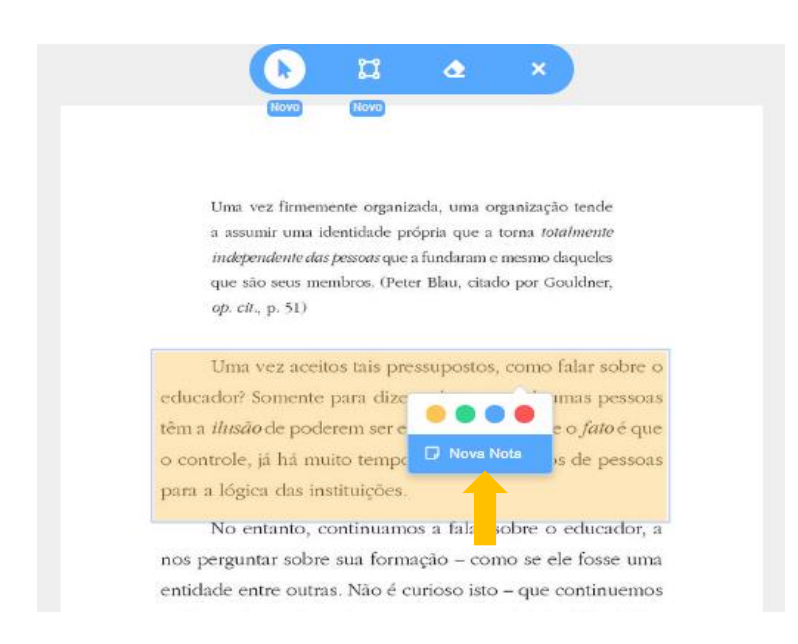

O recurso do "Cartões de estudos" permite a compilação de resumos, resenhas e a criação de perguntas e respostas que serão apresentadas como teste.

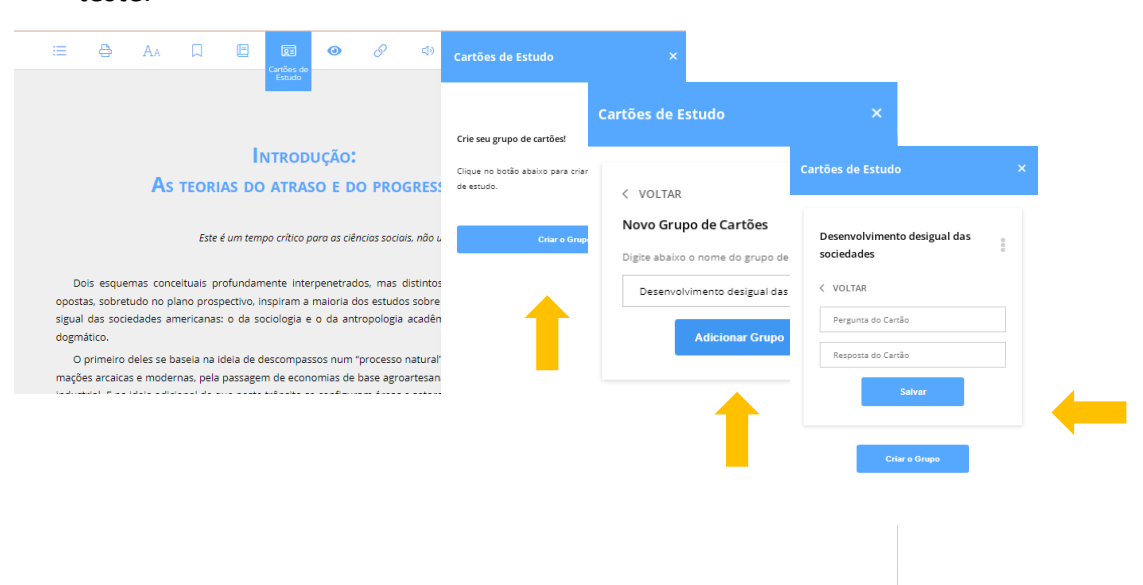

É possível copiar o link da página que você está realizando a leitura para otimizar a retomada da leitura.

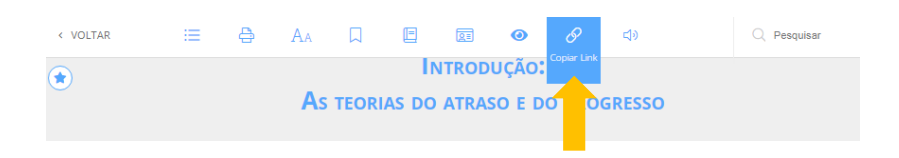

O recurso de áudio "Text to Speech" realiza a leitura do conteúdo do livro. Há um controle de velocidade da leitura e das páginas. No entanto, nem todos os livros do acervo disponibilizam esse recurso.

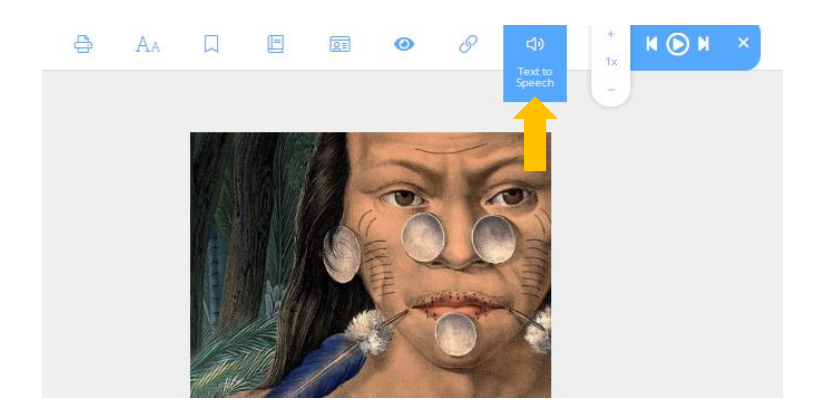

Você pode também pesquisar palavras-chave no conteúdo do livro. Ao identificar os termos de busca, serão listados os trechos do livro e as páginas onde foram encontrados.

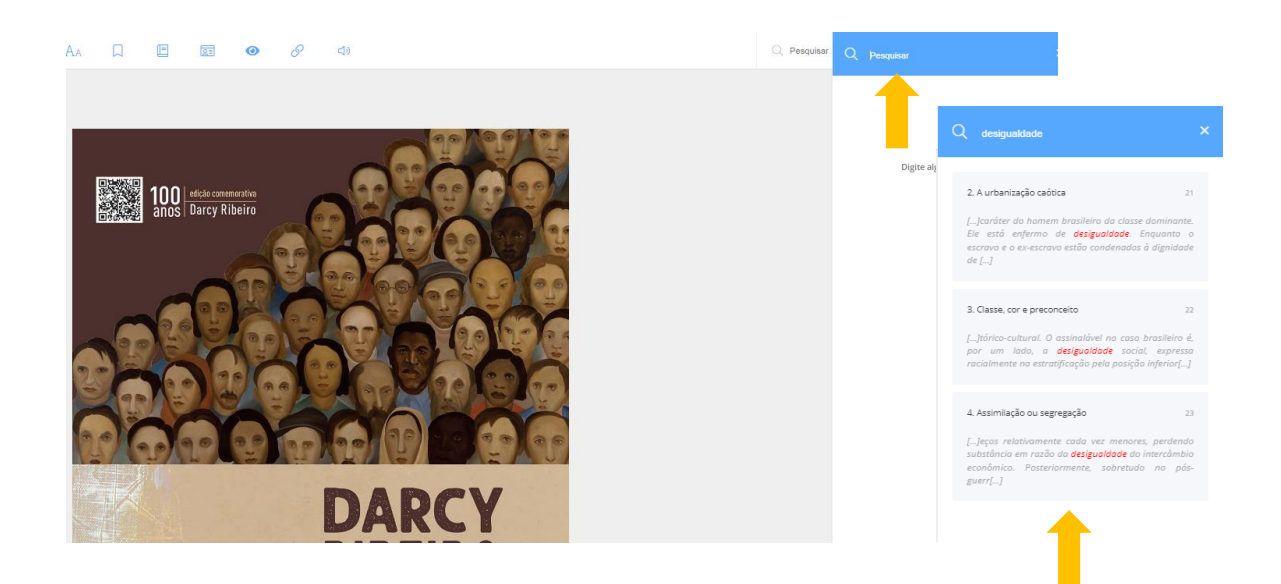

Além desses recursos, os livros no formato EPUB disponíveis na BV, é possível selecionar trechos e criar citações diretas (trechos exatos do texto original). As citações podem ser compartilhadas nas redes sociais ou copiadas.

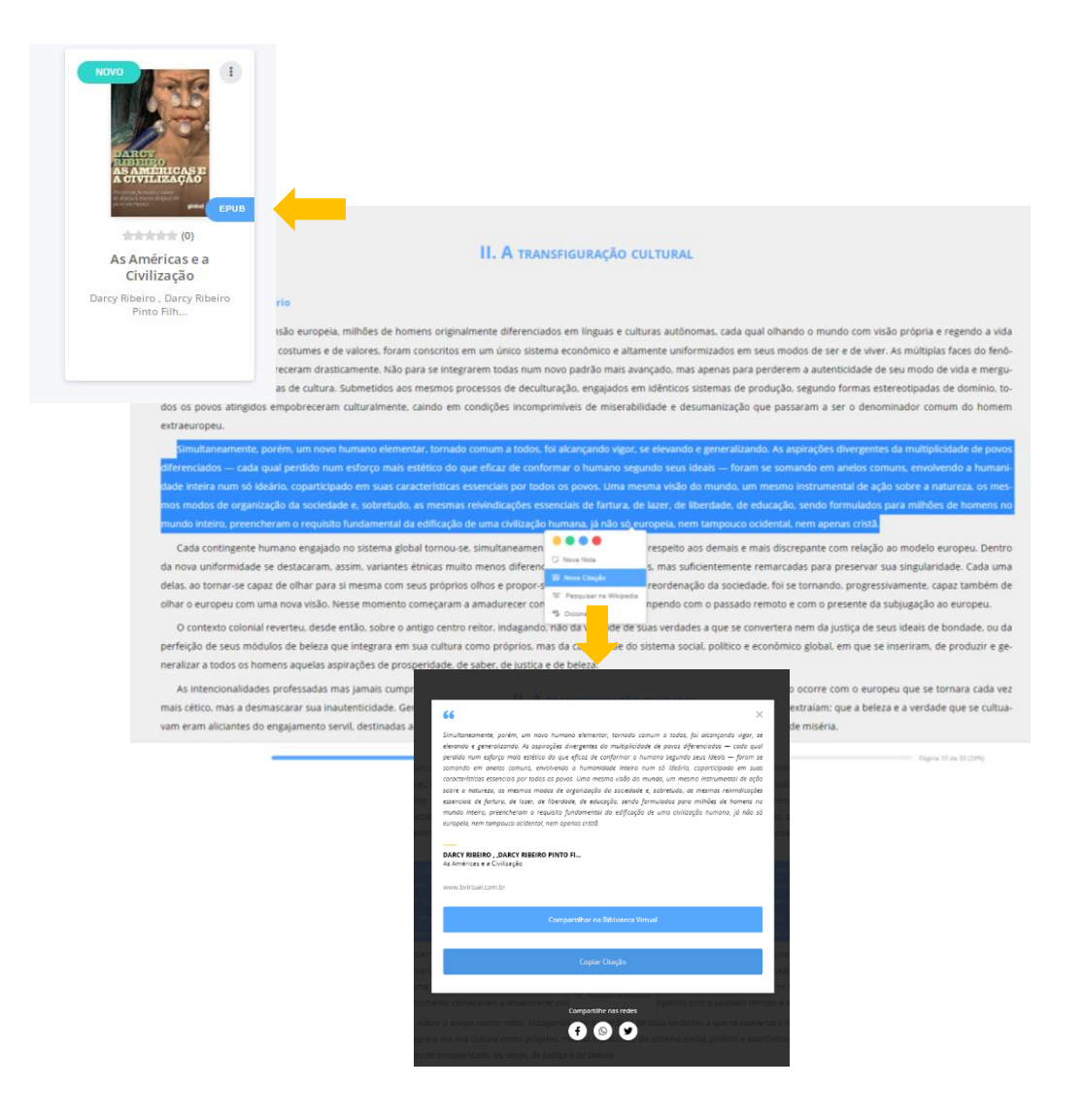

É possível visualizar todas as citações compartilhadas na BV no recurso "Destaques e notas" na seção "Citações compartilhadas".

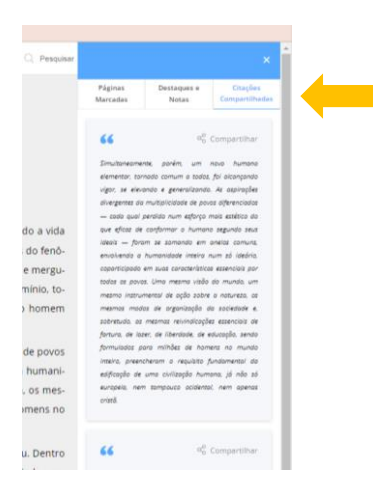

No formato EPUB, ao selecionar uma palavra do texto há as opções de pesquisa na Wikipedia as informações relativas aquele termo ou consulta de uma definição no dicionário.

povos atingidos empobreceram culturalmente, caindo em co

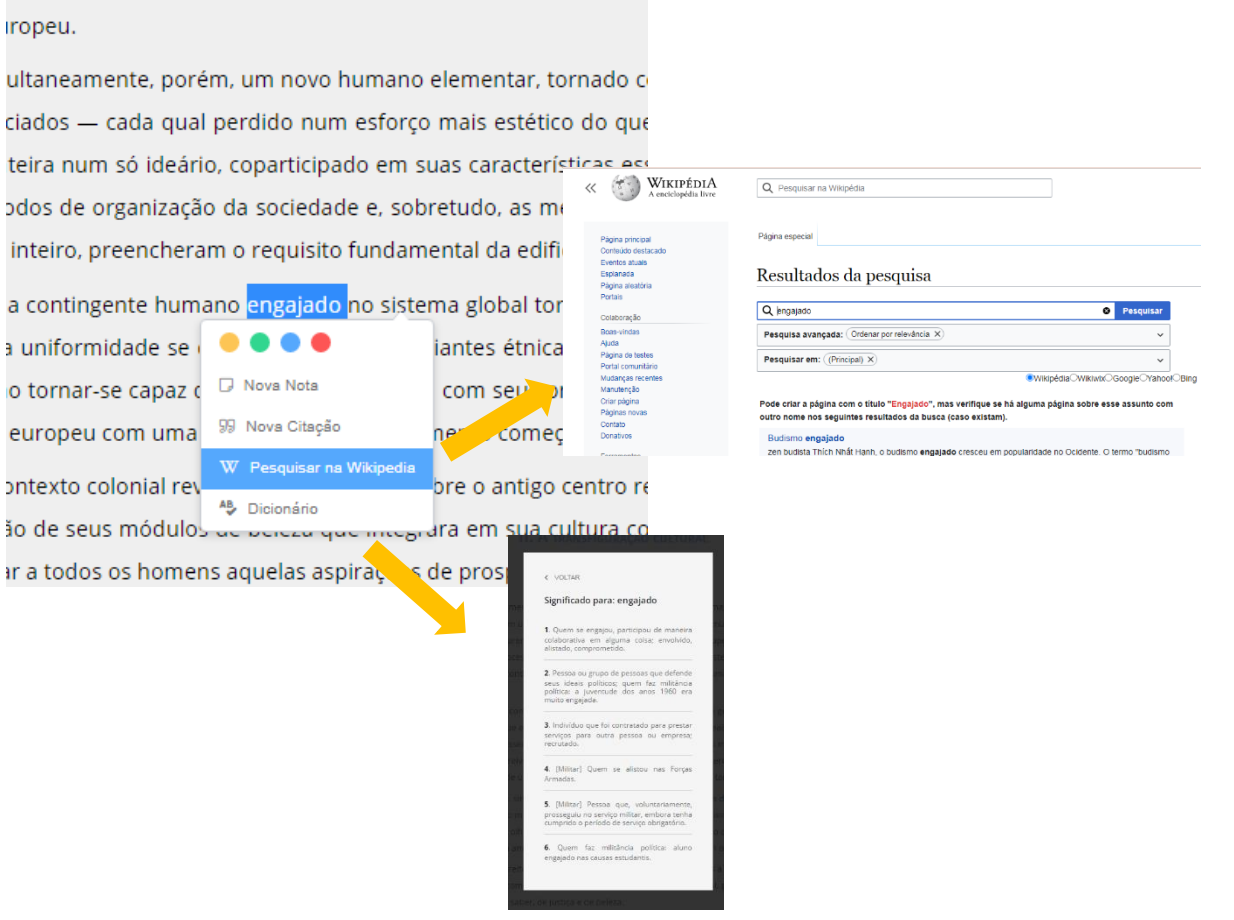

Para maiores informações, procure a biblioteca do Câmpus.